# 第十八届"振兴杯"全国青年职业技能大赛 (学生组)创新创效竞赛

# 系统申报手册

2023 年 7 月

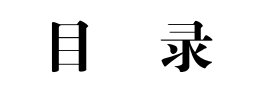

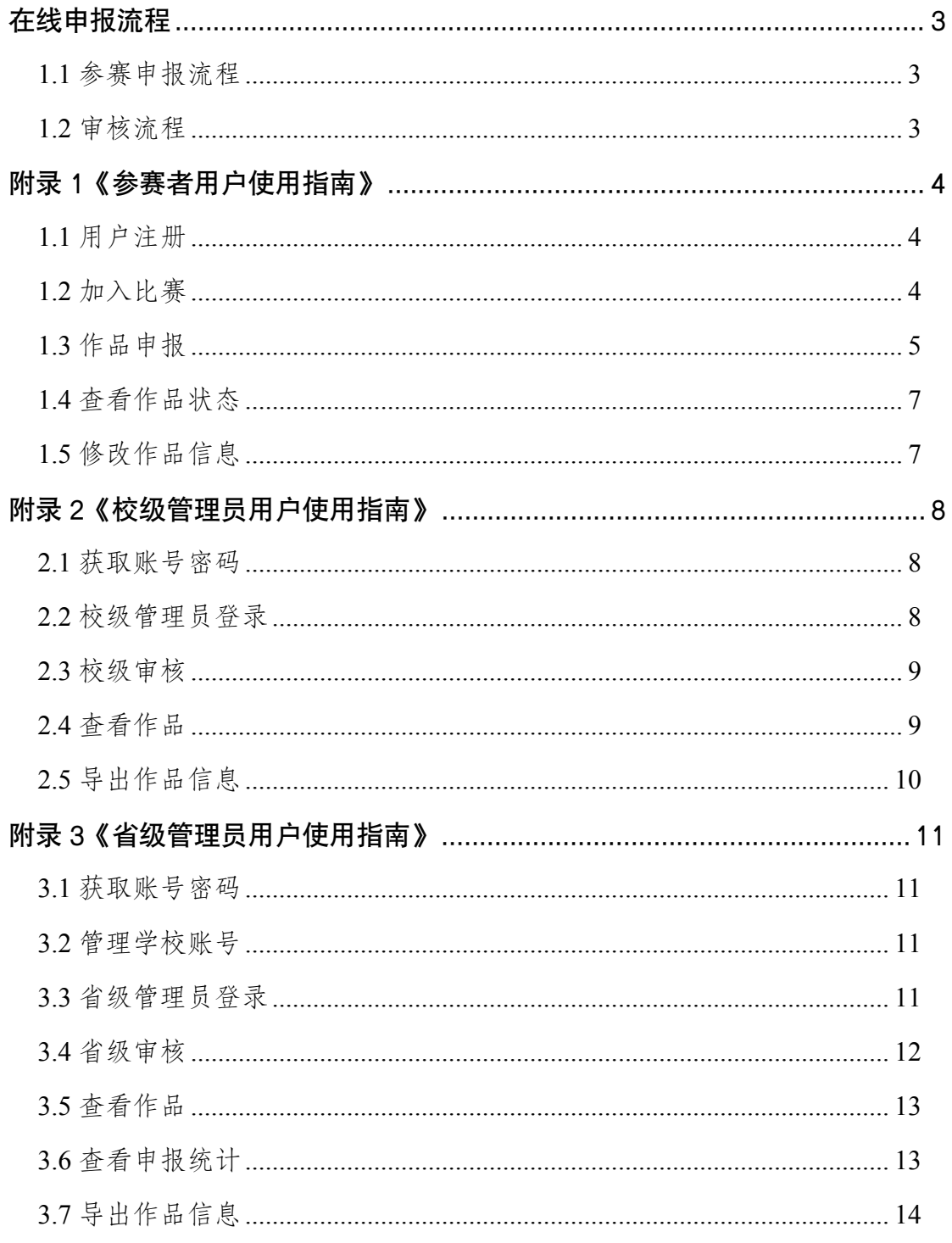

# <span id="page-2-0"></span>在线申报流程

#### <span id="page-2-1"></span>**1.1** 参赛申报流程

注意: 本系统为经省级初赛选拔后, 参加全 国复 赛 申报时使用的系统。

多加省级初赛请参阅所在地省赛有关要求。

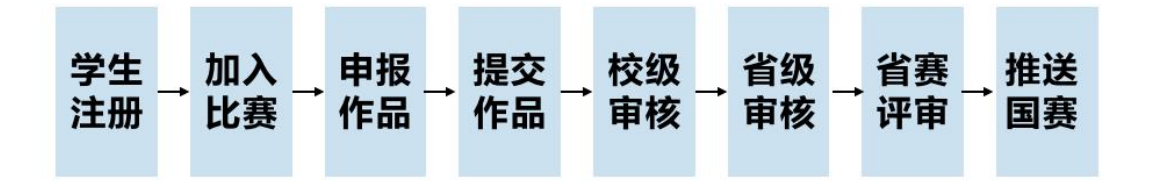

<span id="page-2-2"></span>**1.2** 审核流程

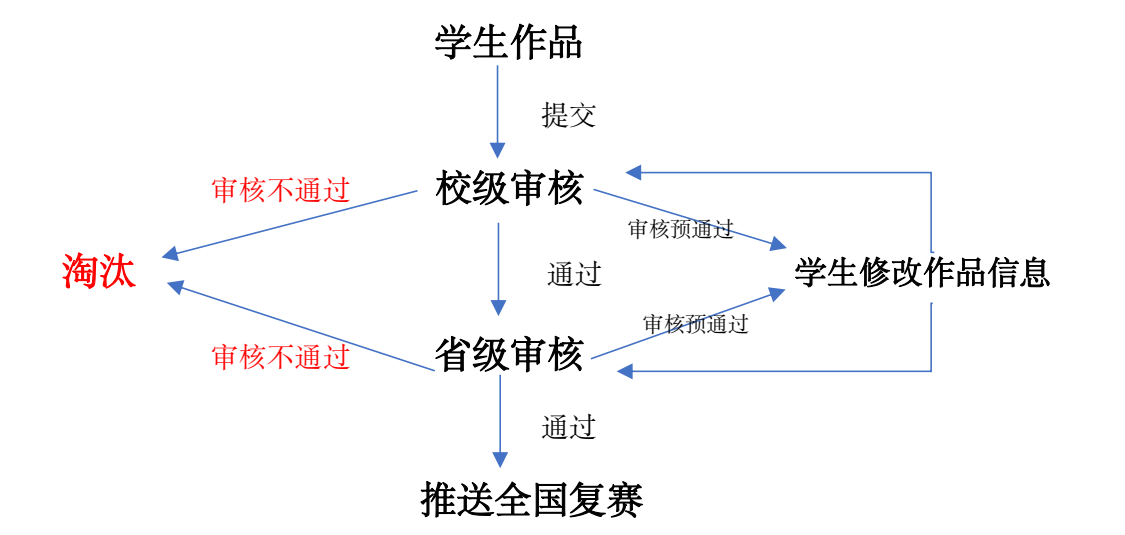

# <span id="page-3-0"></span>附录 **1**《参赛者用户使用指南》

## <span id="page-3-1"></span>**1.1** 用户注册

**[1].** 进入"振兴杯"官网:**www.zxbds.cn**,点击导航栏右侧"创新创效竞赛申报入口"。或 输入网址**: http://zxb.chuangqingchun.net** 进入。

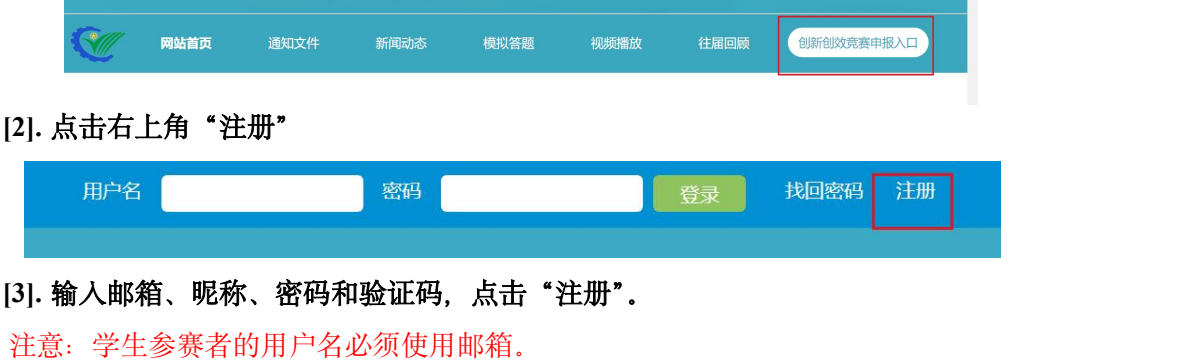

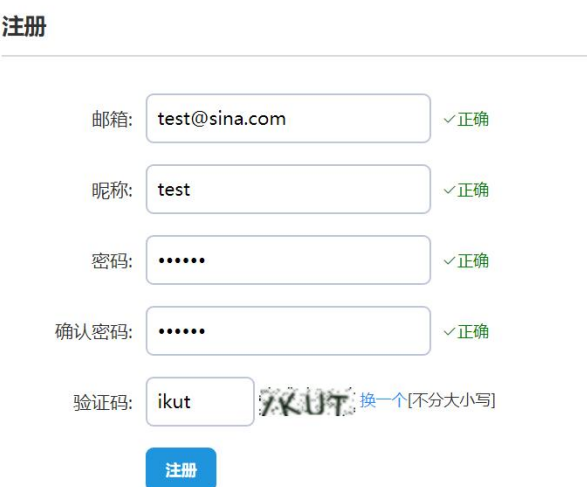

## <span id="page-3-2"></span>**1.2** 加入比赛

[1]. 登录申报系统,点击"加入比赛"。

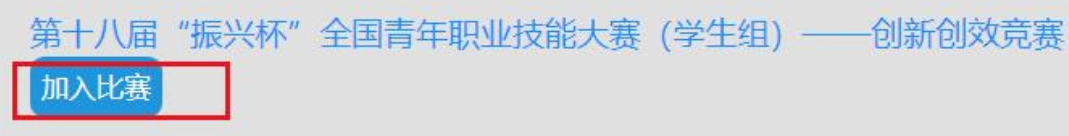

#### **[2].** 点击"我上报的作品",可以查看自己的作品信息。

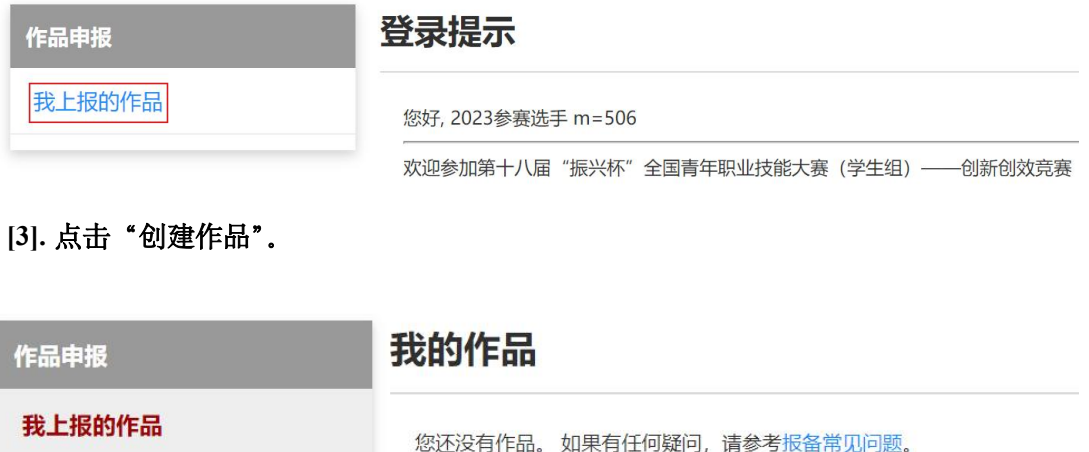

#### **[4].** 同意授权。

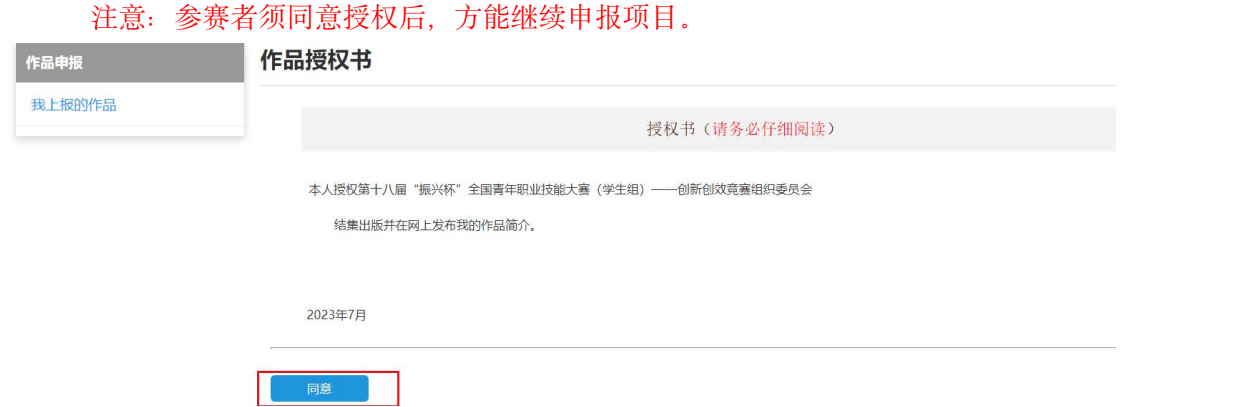

创建作品

## <span id="page-4-0"></span>**1.3** 作品申报

#### **[1].** 填写作品信息

按系统左边栏导航提示,依次填写作品信息。

请务必填写真实准确的各项信息,个人信息、导师信息等以首次申报提交为准,一经上报不 可再更改,请务必核查。

#### 请务必选择正确的学校,否则会影响校级审核和省级审核。

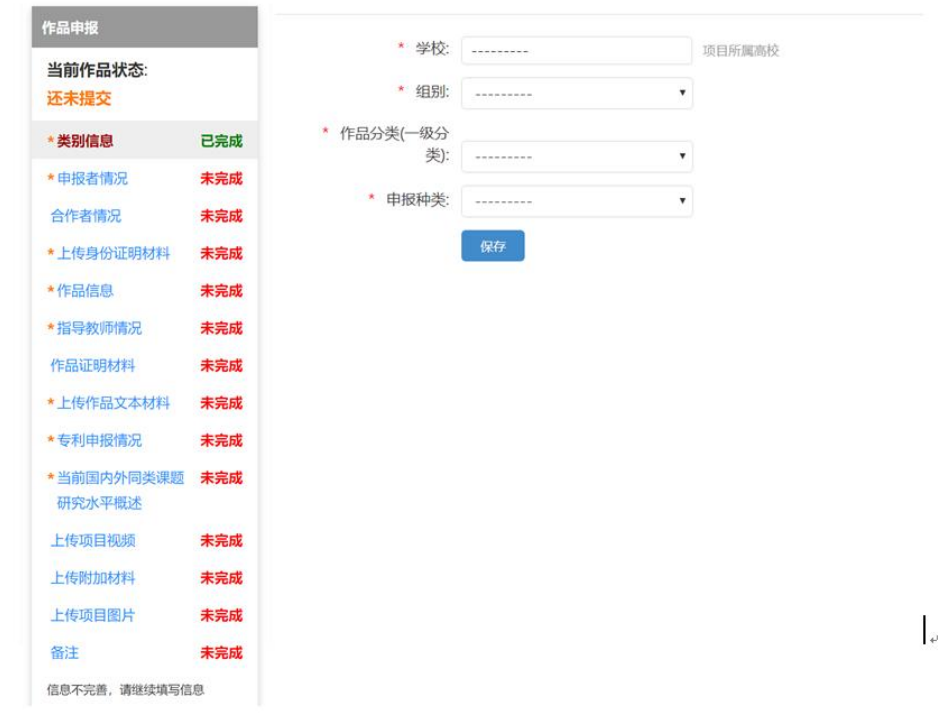

红色星号为必填项。未标\*为选填,请根据实际情况填写,没有相关内容可留空。

#### **[2].** 提交项目

信息完善后,将会出现提交按钮。提交项目前,请仔细检查作品信息是否正确、完整,提交 后将无法修改。

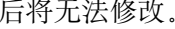

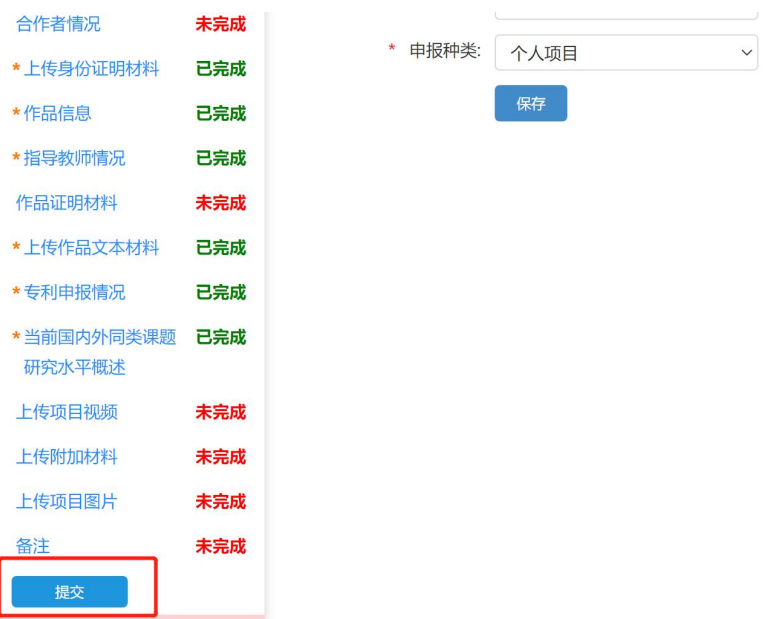

## <span id="page-6-0"></span>**1.4** 查看作品状态

作品提交后,将由校级管理员、省级管理员、全国组委会进行逐级审核。作品被审核之后, 申请人将会收到一封系统公告,同时可以看到作品状态发生改变。

第十八届"振兴杯"全国青年职业技能大赛(学生组) -- 创新创效竞赛 修改密码 比赛入口 通知(9) 登出

## <span id="page-6-1"></span>**1.5** 修改作品信息

作品提交后,如果因为有个别不符合要求的问题需要修改,管理员会把作品返回。

这时作品状态将被置为【审核预通过,信息不完整】。此时作品重新变为可编辑状态,申请 人修改、完善作品信息后,重新提交作品,等待管理员审核。

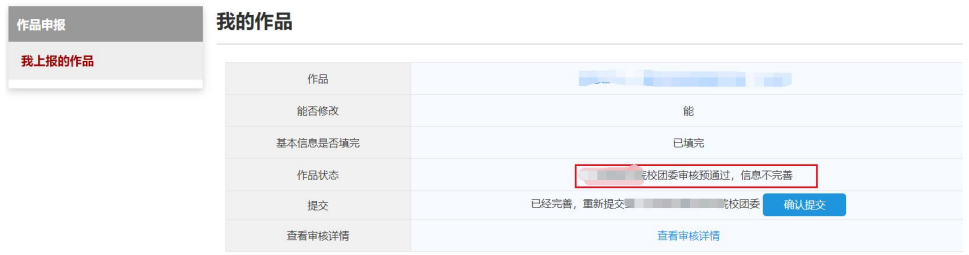

## <span id="page-7-0"></span>附录 **2**《校级管理员用户使用指南》

#### <span id="page-7-1"></span>**2.1** 获取账号密码

校级管理员账号的管理权限在省级管理员,学校可联系省级团委的负责人员,获取校级管理 员账号和"初始密码"。登录后,首先需要自行设置新密码,生效后"初始密码"作废。密码请 勿透露给他人,因保密不当造成密码遗失,需自行承担责任。

如果"初始密码"无法登录、密码可能在传递过程中泄露、或密码不慎遗失,都请尽快联系 省级团委负责人员"重置密码"

注:关于密码安全。按照国际信息安全规范,自行设置的密码采用不可逆的加密算法保存, 任何人都无法看到密码明文,包括组委会管理员、省级管理员、高校管理员、系统开发维护人员 在内。密码泄露通常可能是因为用户自身泄露,或密码过于简单被猜出。

#### <span id="page-7-2"></span>**2.2** 校级管理员登录

校级管理员登录后,可以看到系统管理员设定的登录提示信息。

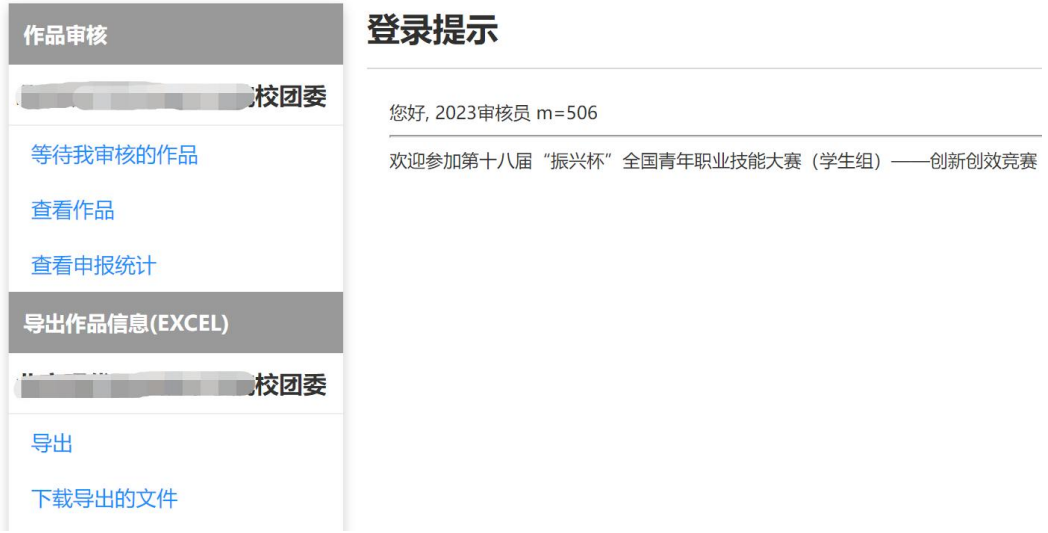

## <span id="page-8-0"></span>**2.3** 校级审核

- [1]. 学生提交作品后,学校可以审核本校作品。
- [2]. 点击管理界面的左边栏【等待我审核的作品】,列出待审核作品。
- [3]. 选中作品后,
	- 点击【审核通过】,将作品提交到省级单位;
	- 点击【审核不通过】,作品被淘汰;
	- 点击【审核预通过】,把作品退回,学生可修改作品信息。作品完善后,学生重新 提交,校级管理员的待审核列表会重新出现此作品。
	- 作品可批量审核。

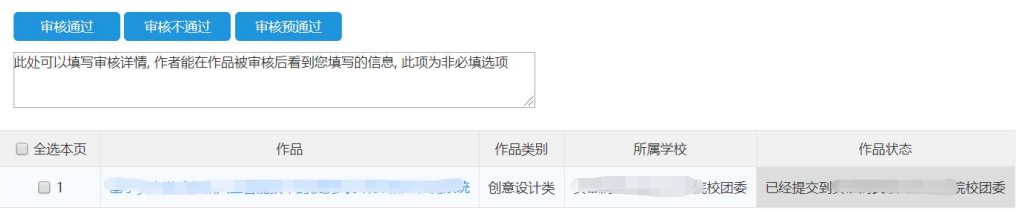

# <span id="page-8-1"></span>**2.4** 查看作品

- [1]. 点击左边栏【查看作品】,校级管理员可随时查看本校所有参赛学生的作品。
- [2]. 点击作品列表中作品的标题,可查看作品的详细信息。

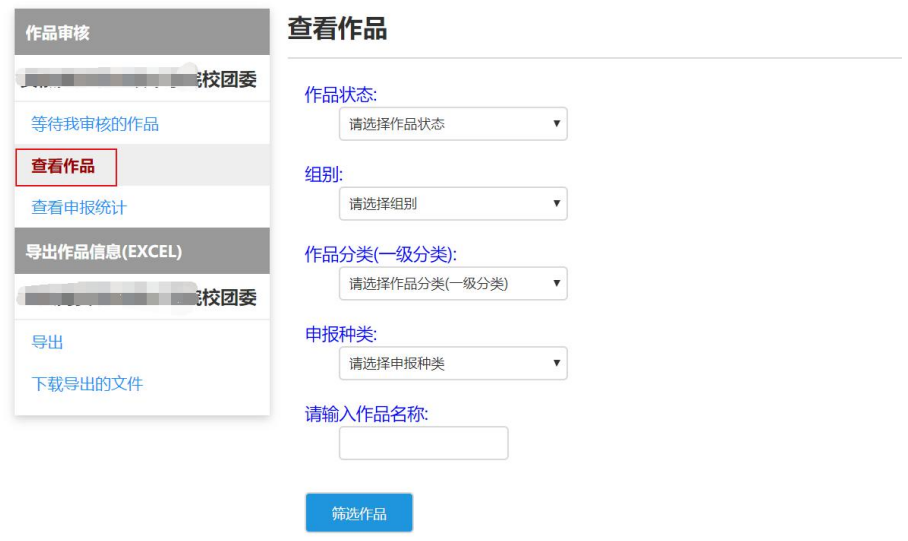

# <span id="page-9-0"></span>**2.5** 导出作品信息

校级管理员可在左边栏"导出项目信息",【导出】该校作品信息汇总。

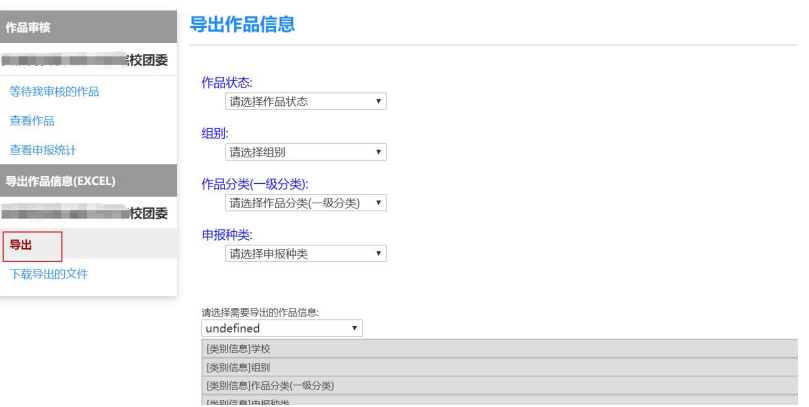

## <span id="page-10-0"></span>附录 **3**《省级管理员用户使用指南》

#### <span id="page-10-1"></span>**3.1** 获取账号密码

省级管理员账号和"初始密码"由全国组委会秘书处统一下发。收到账号和"初始密码"登 录后,首先需要自行设置新密码,生效后"初始密码"作废。账号、密码请勿透露给他人,因保 密不当造成密码遗失,需自行承担责任。

如果"初始密码"无法登录、密码可能在传递过程中泄露、或密码不慎遗失,都请尽快联系 全国组委会秘书处"重置密码"

注:关于密码安全。按照国际信息安全规范,自行设置的密码采用不可逆的加密算法保存, 任何人都无法看到密码明文,包括组委会管理员、省级管理员、高校管理员、系统开发维护人员 在内。密码泄露通常可能是因为用户自身泄露,或密码过于简单被猜出。

#### <span id="page-10-2"></span>**3.2** 管理学校账号

省级管理员可以批量导出校级管理员账号,建议使用【短信、微信消息、密码信函分别直接 发送至校级竞赛负责人的个人邮箱】等"点对点"方式下发,直接把所有的账号列表批量推送或 者发送至学校公共邮箱可能导致密码泄露。高校收到的密码为"启用密码",启用后需设置新密 码,并不再透露给他人,因高校保密不当造成密码遗失,需高校自行承担责任。

如高校不慎丢失或忘记密码,省级管理员可为高校重置密码。

管理校级账号"栏目中进行操作。

#### <span id="page-10-3"></span>**3.3** 省级管理员登录

省级管理员登录后可以看到系统管理员设定的登录提示信息。

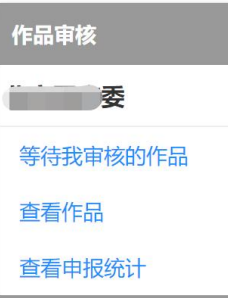

#### 登录提示

您好, 2023审核员 m=506

欢迎参加第十八届"振兴杯"全国青年职业技能大赛(学生组) ——创新创效竞赛

## <span id="page-11-0"></span>**3.4** 省级审核

- [1]. 省级管理员可以审核校级审核通过的作品。
- [2]. 点击管理界面的左边栏【等待我审核的作品】,列出待审核作品。

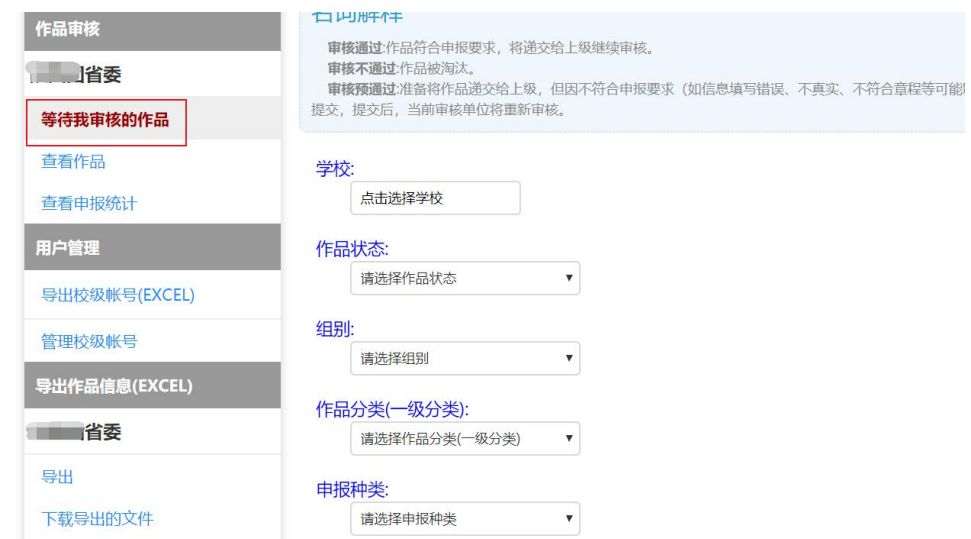

- [3]. 选中作品后,
	- 点击【审核通过】,作品将可推送全国复赛;请按照申报名额推荐,一经推荐不可 撤回。
	- 点击【审核不通过】,作品被淘汰;
	- 点击【审核预通过】,把作品退回,学生可修改作品信息。作品完善后,学生需重 新提交至团省委,省级管理员的待审核列表会重新出现此作品。
	- 作品可批量审核。

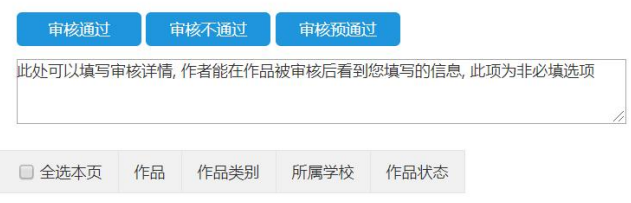

# <span id="page-12-0"></span>**3.5** 查看作品

- [1]. 点击左边栏【查看作品】,省级管理员可随时查看本省所有参赛学生的作品。
- [2]. 点击作品列表中作品的标题,可查看作品的详细信息。

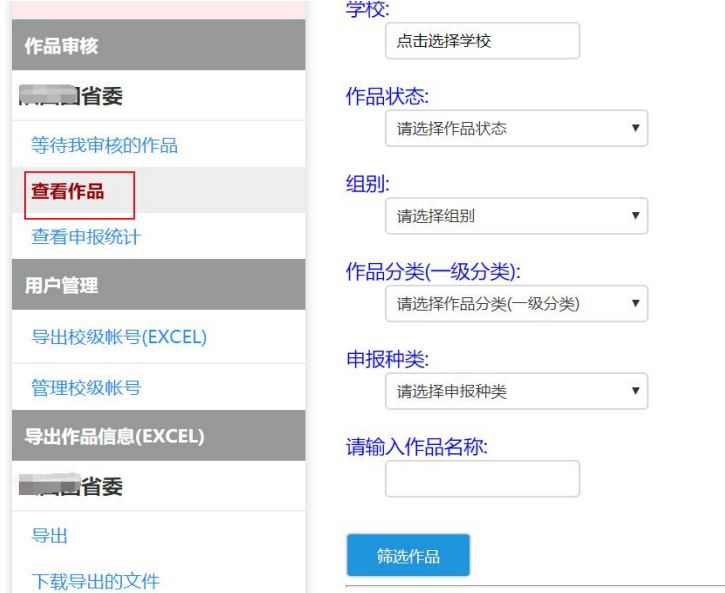

全国组委会审核情况及作品内容可在查看作品中查看。

# <span id="page-12-1"></span>**3.6** 查看申报统计

点击左边栏【查看申报统计】,可查看作品审核情况、项目统计、下级统计等信息。

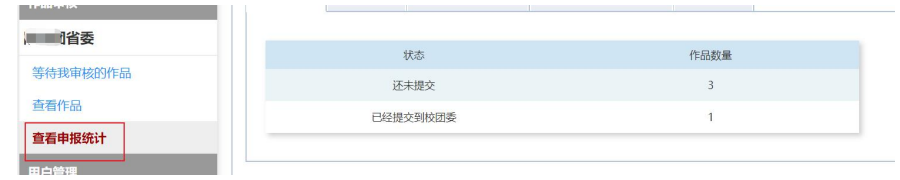

# <span id="page-13-0"></span>**3.7** 导出作品信息

省级管理员可在左边栏【导出项目信息】,在右面页面底部【导出】本省作品 excel 信息汇 总。

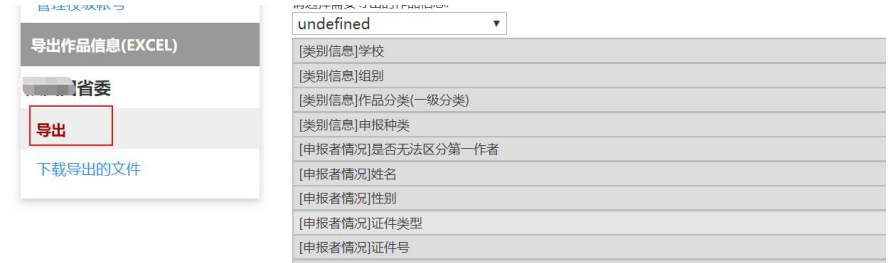

审核申报工作完成,且系统申报截止后,将进入全国复赛评审阶段,不可再进行作品提交。

省级初赛及选手作品提交、校级审核等环节的问题由各省级团委负责解答,省级团委在使用 申报系统过程中如有问题,可咨询申报系统技术支持或全国组委会秘书处。